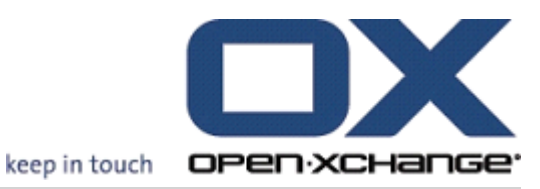

# Open-Xchange 服務器 用戶快速指南

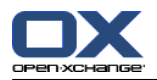

## Open-Xchange 服務器: 用戶快速指南

出版日期 星期一, 14. 九月 2015 版本 6.22.10

版權 © 2006-2015 OPEN-XCHANGE Inc. , 本文檔是 Open-Xchange Inc. 的知識產權。, 可以全部或部分複 製本文檔,前提是每個副本都包含此版權聲明。本書中的信息經過特別仔細的編輯。儘管如此,仍然不可能 完全排除不正確的語句。Open-Xchange Inc.、作者和翻譯人員對可能的錯誤及其後果概不負責。在本書中 使用的軟件和硬件的名稱可能是註冊商標,使用這些名稱並沒有保證免費使用。一般情況下,Open-Xchange Inc. 遵守製造商的拼寫慣例。在本書中對商標名稱、貿易名稱、徽標等的使用(甚至沒有特殊標記)並不 證明此類名稱可被視為免費的(出於商標和品牌名稱管制的目的)。

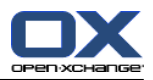

## 内容目錄

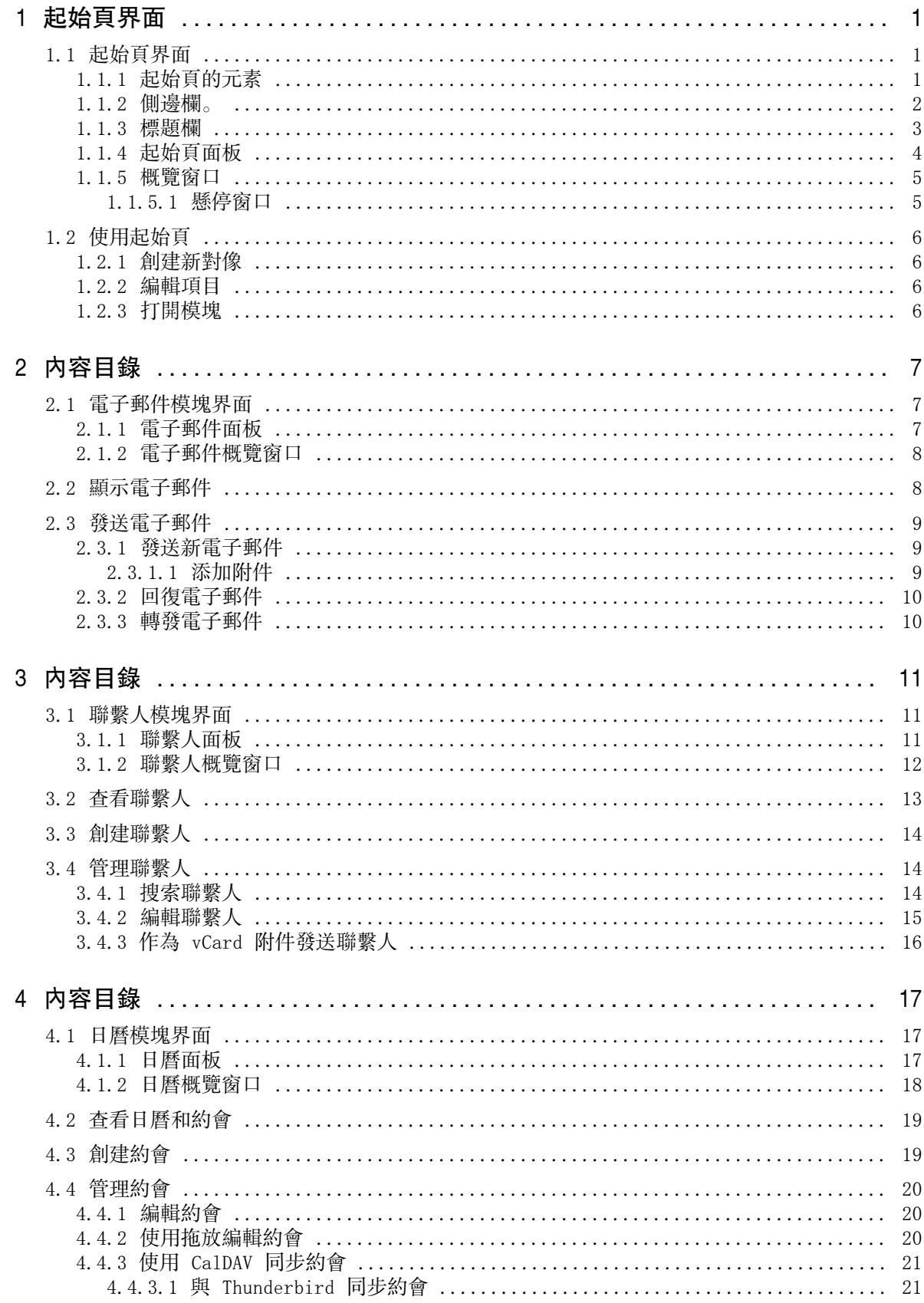

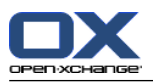

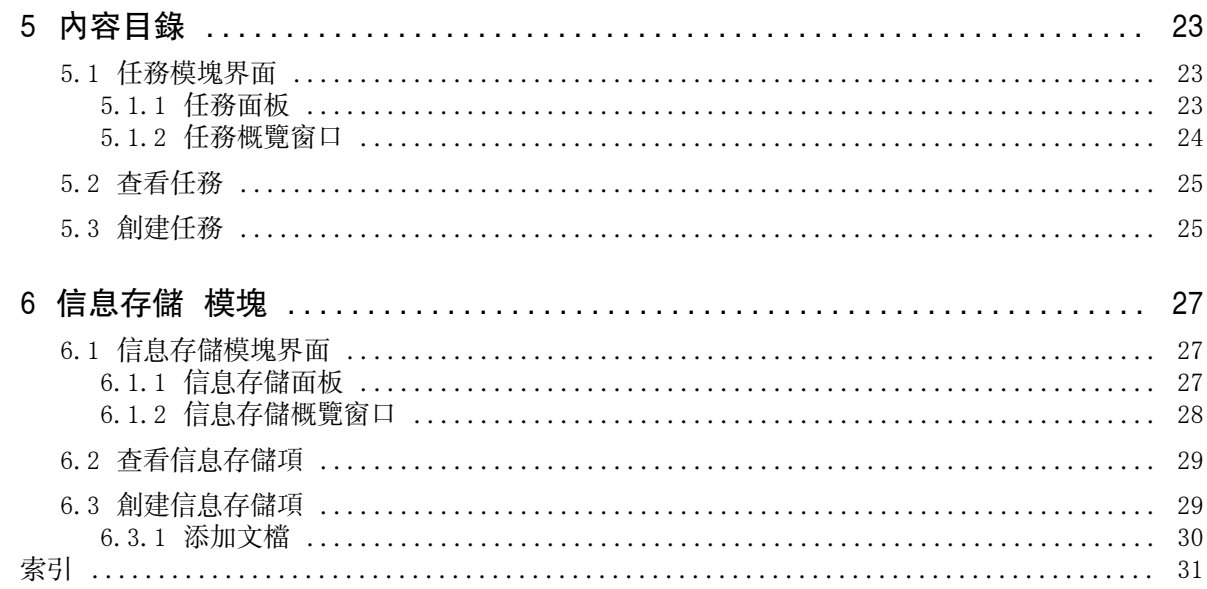

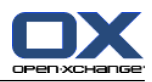

## <span id="page-4-1"></span><span id="page-4-0"></span>章 1. 起始頁界面

## <span id="page-4-4"></span>1.1. 起始頁界面

<span id="page-4-2"></span>起始頁在剛剛登錄後即顯示。

## <span id="page-4-3"></span>1.1.1. 起始頁的元素

起始頁:

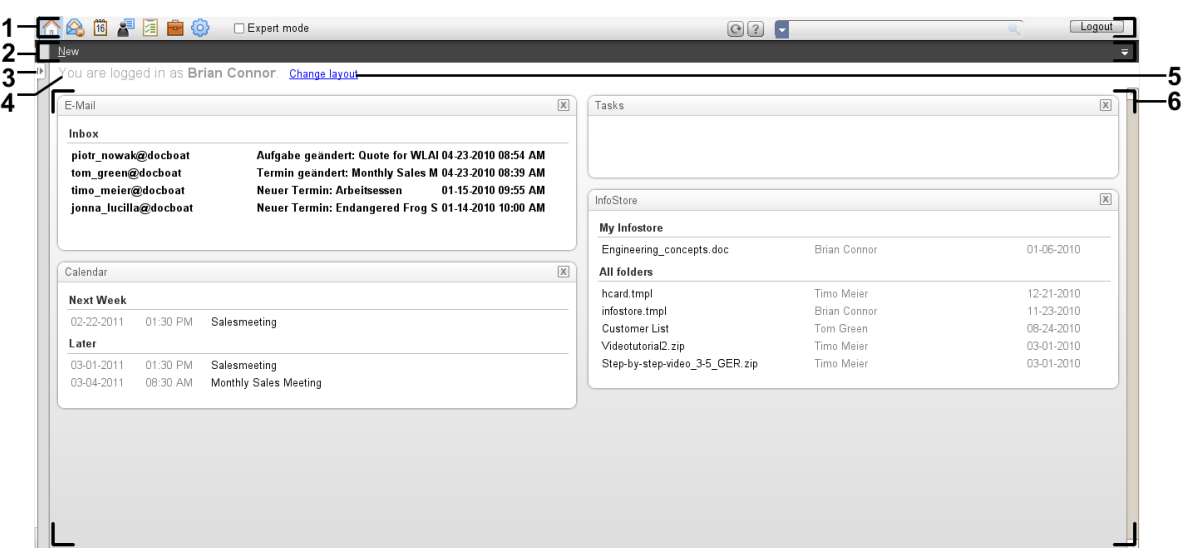

起始頁包含以下元素:

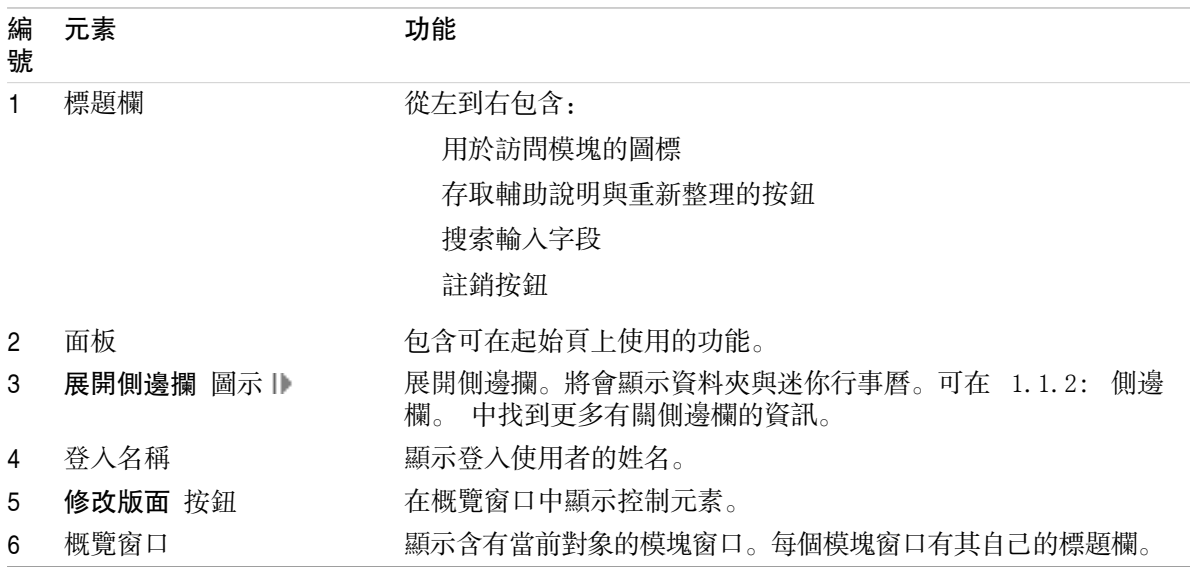

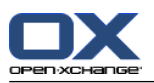

## <span id="page-5-1"></span><span id="page-5-0"></span>1.1.2. 側邊欄。

包含增強側邊欄的起始頁:

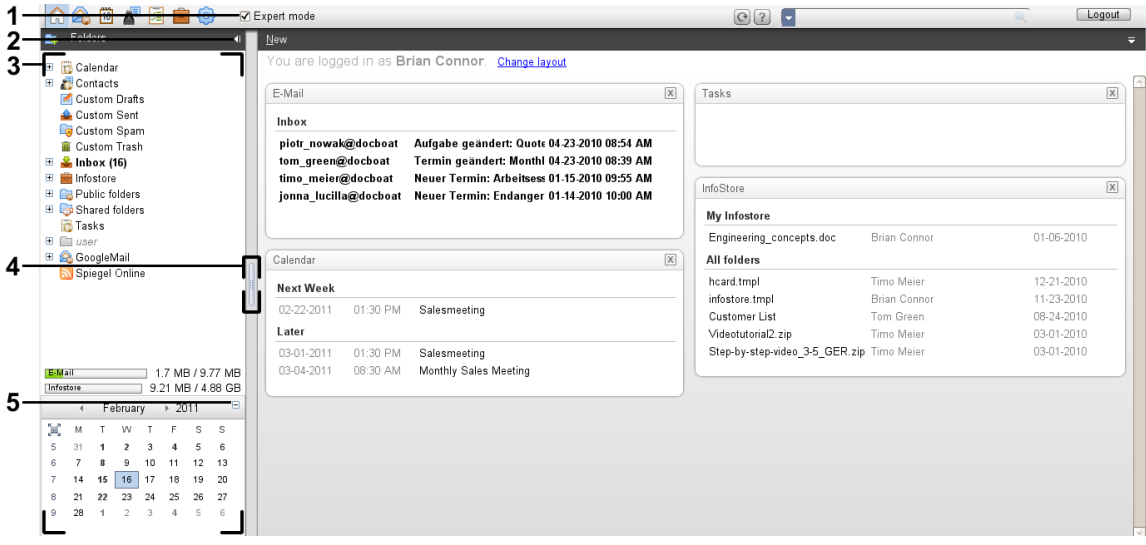

下列元素可用,或對側邊欄有所影響:

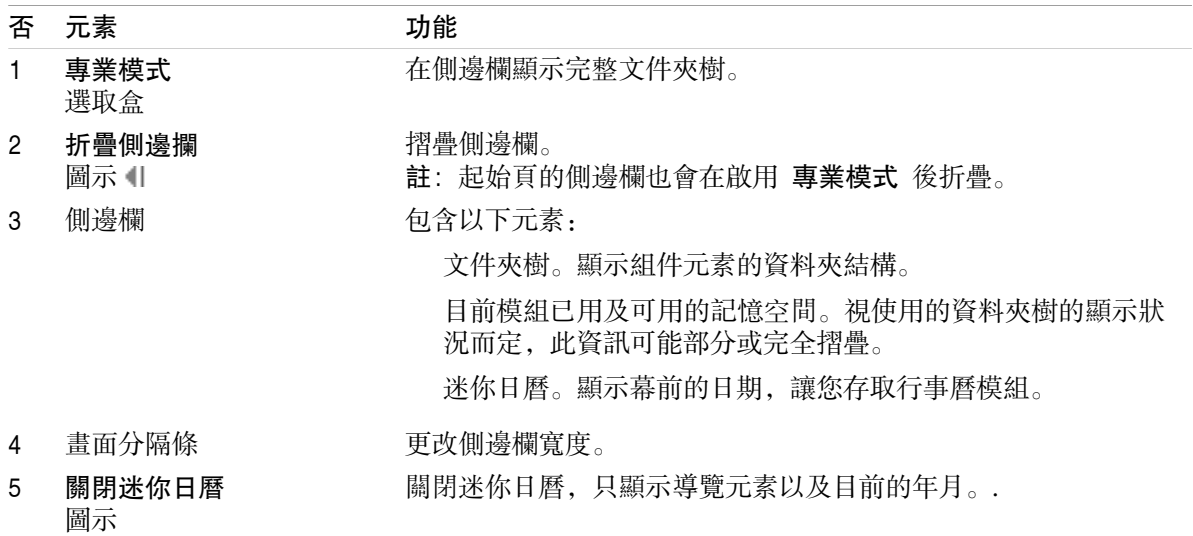

可在 1.1.1: [起始頁的元素](#page-4-2) 中找到有關增強側邊欄的描述。

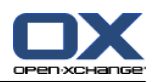

<span id="page-6-0"></span>1.1.3. 標題欄

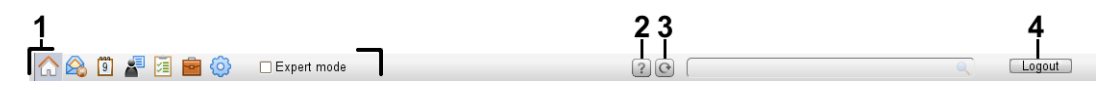

<span id="page-6-1"></span>標題欄包含以下元素:

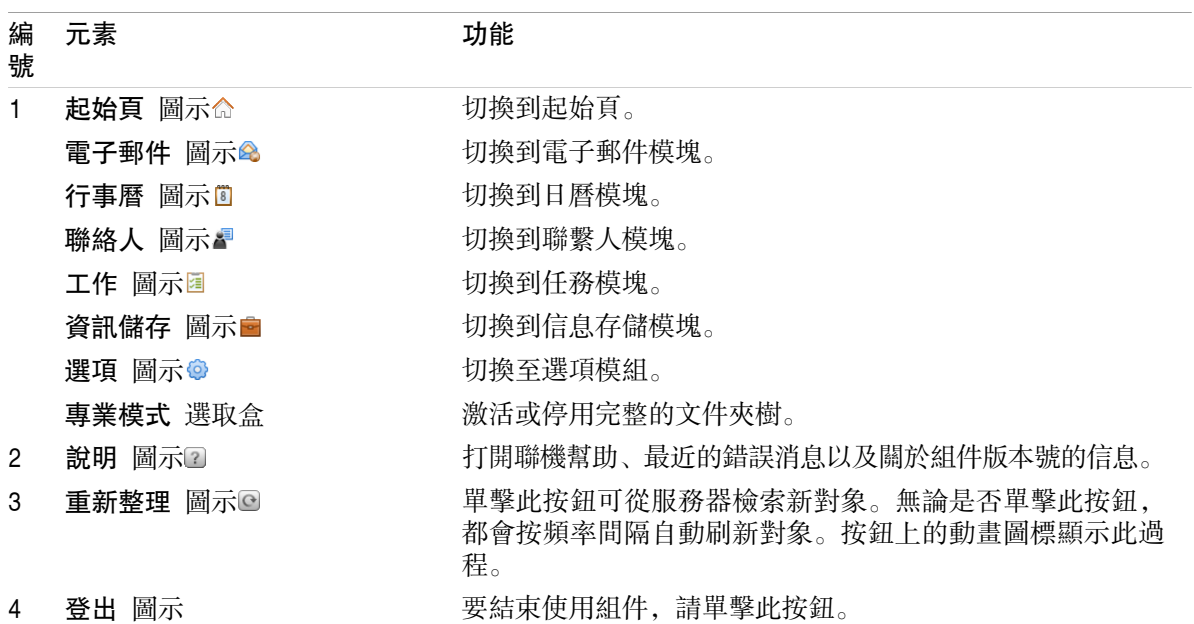

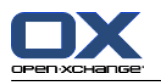

### <span id="page-7-1"></span><span id="page-7-0"></span>1.1.4. 起始頁面板

New > Synchronization >

#### 起始頁面板:

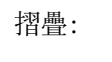

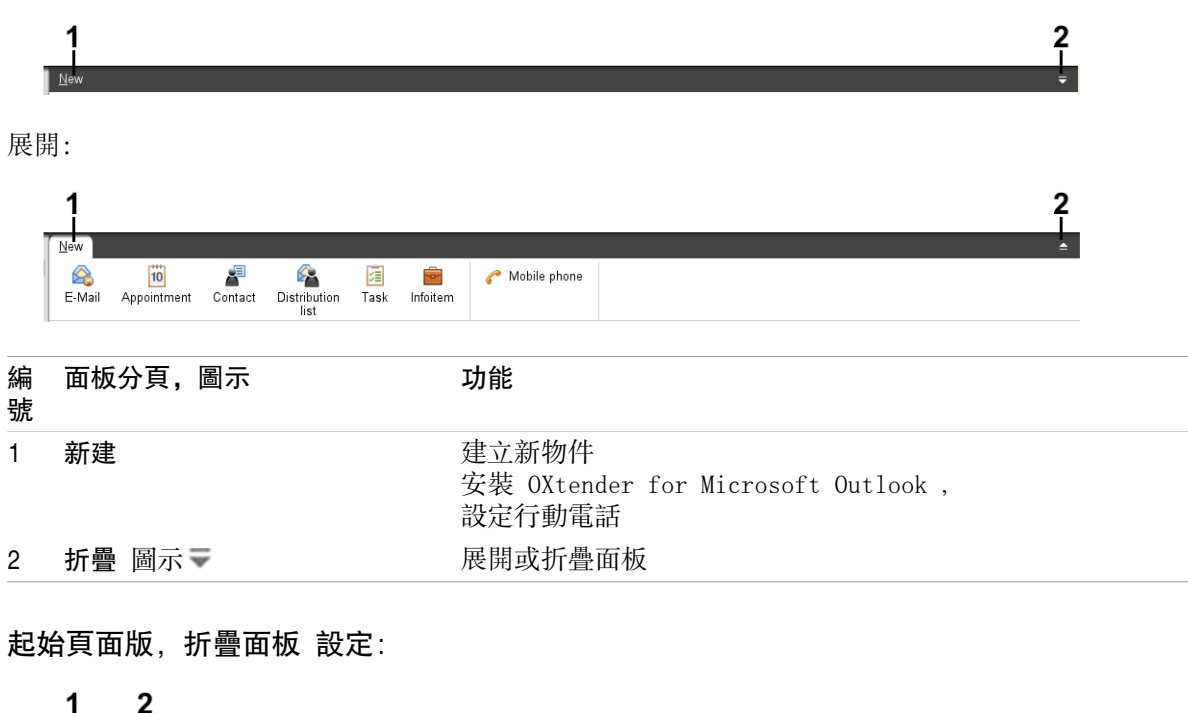

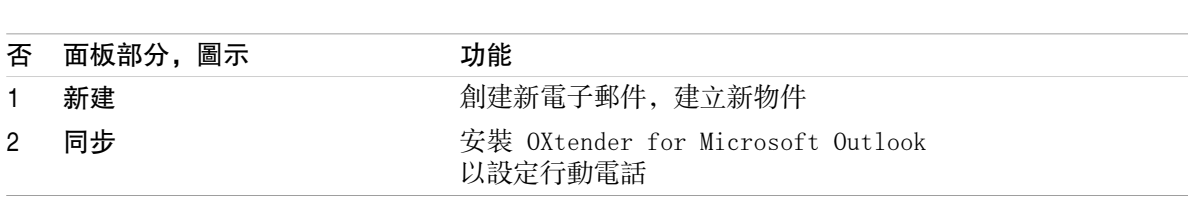

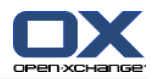

## <span id="page-8-3"></span><span id="page-8-0"></span>1.1.5. 概覽窗口

起始頁的概覽窗口包含幾個顯示不同條目的模塊窗口。默認情況下顯示以下模塊窗口:

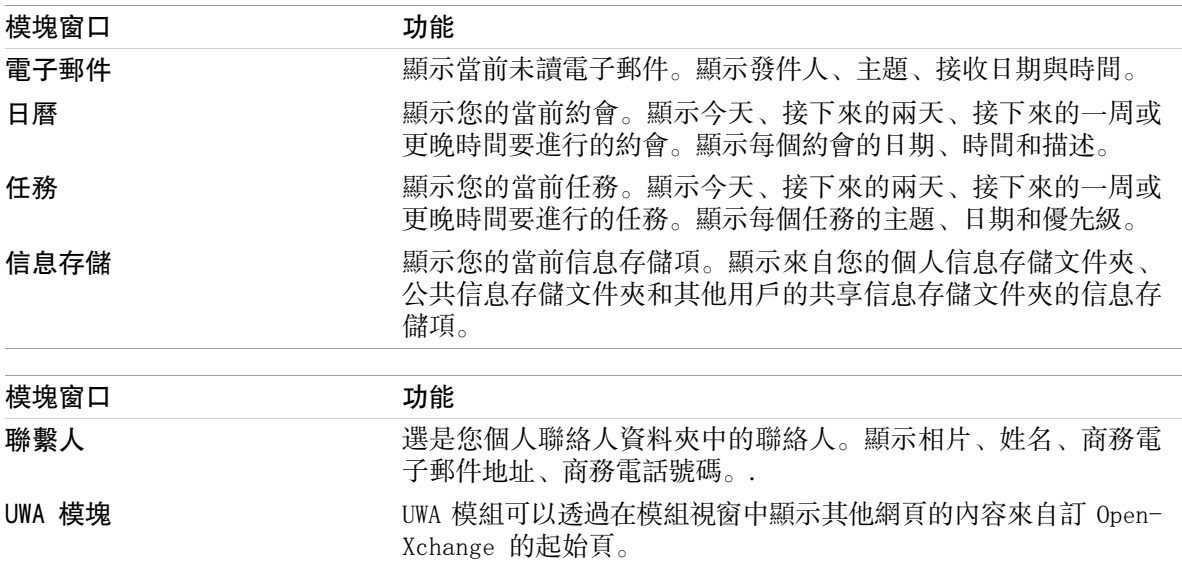

### <span id="page-8-2"></span><span id="page-8-1"></span>1.1.5.1. 懸停窗口

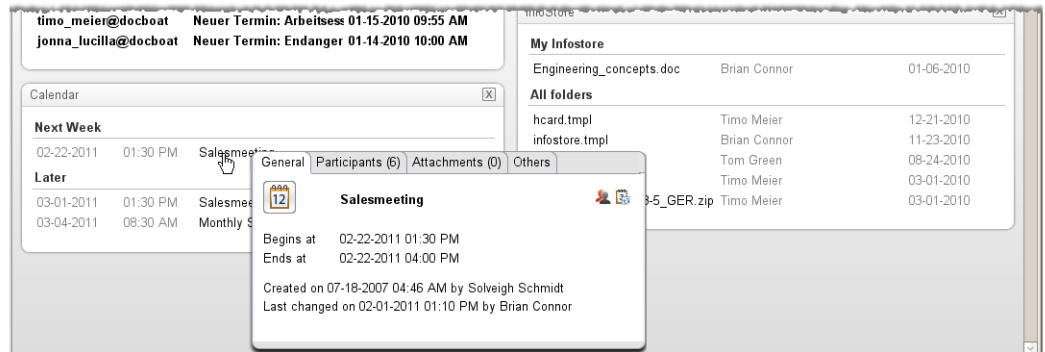

懸停窗口顯示關於鼠標指針下的對象的詳細信息。

#### 如何在懸停窗口中顯示起始頁對像:

- 1. 在概覽窗口中,將鼠標指針移到一個對像上。經過短暫延遲後,懸停窗口打開。它顯示 常規 分 頁。
- 2. 要查看更多信息,請單擊其他選項卡。
- 3. 要關閉懸停窗口,請將鼠標指針移出懸停窗口。

提示: 您也可以點擊 ■ 開啟懸停窗口。 要關閉懸停窗口,請將在懸停窗口外單點滑鼠。.

您可以在懸停窗口的下方編輯有圖示的項目。

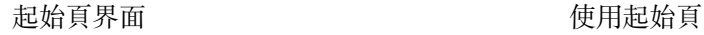

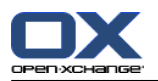

### <span id="page-9-1"></span><span id="page-9-0"></span>1.2. 使用起始頁

#### <span id="page-9-6"></span>1.2.1. 創建新對像

在起始頁上,您可以創建聯繫人、約會、任務、信息存儲項等新對象,或發送新的電子郵件而不必切 換到相應的模塊。

#### 如何創建新對像:

單擊 新建 面板選項卡中的一個圖標。 一個用於輸入新對像數據的窗口將打開。

<span id="page-9-2"></span>可在單個模塊的說明中找到有關創建對象的更多信息。

#### <span id="page-9-4"></span>1.2.2. 編輯項目

在起始頁上,您可以編輯聯繫人、約會、任務、信息存儲項等項目不必切換到相應的模組。如果要這 麼做的話,請使用起始頁的懸停圖示。

以下功能可供使用:

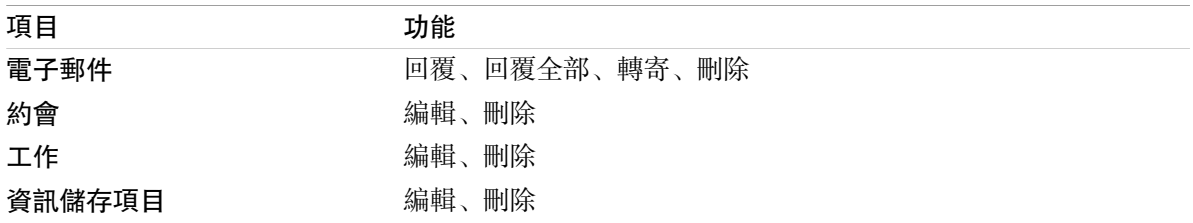

#### 如何編輯項目:

<span id="page-9-3"></span>1. 在概觀視窗, 將滑鼠游標移到某項目之上。經過短暫延遲後, 懸停窗口打開。它顯示 常規 分頁。

2. 點下懸停窗口下方的按鈕。依照您點下的按鈕而訂,會顯示不同視窗。

<span id="page-9-5"></span>3. 繼續進行必要的修改,或點下其他按鈕。.

#### 1.2.3. 打開模塊

一般情況下,在使用組件時,您會打開相應的模塊。有一些替代方式來這樣做。

#### 要打開模塊,請進行以下操作之一:

點下 標題欄 中的圖示 △△□■国宣◎。

- 點下 資訊夾樹 中的資料夾。
- 在 概覽窗口中單擊一個模塊窗口的標題。

要打開 日曆 模塊, 在 迷你日曆中單擊某天或某周。

#### 如何切換回起始頁:

點下 起始列 命 在 標題欄 面@ 『圖圖 @ 中的圖示。

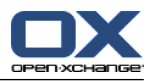

## <span id="page-10-1"></span><span id="page-10-0"></span>章 2. 內容目錄

## <span id="page-10-3"></span>2.1. 電子郵件模塊界面

<span id="page-10-2"></span>請點下標題欄 中的 電子郵件 圖示 2 以開啟模組。

### <span id="page-10-4"></span>2.1.1. 電子郵件面板

電子郵件面板:

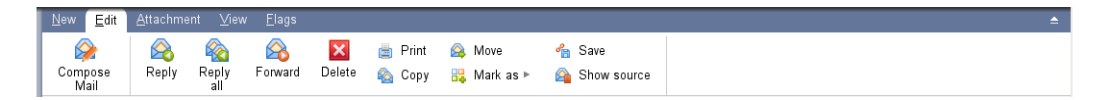

電子郵件面板在不同的面板選項卡中包含以下功能:

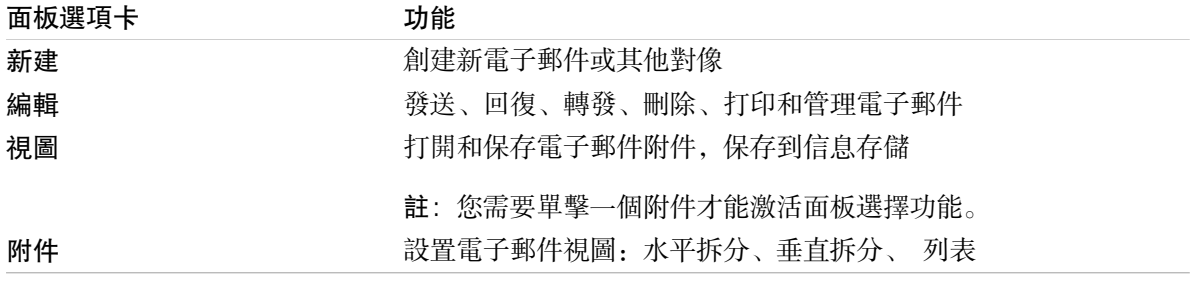

#### 電子郵件面板,選項 精簡面板:

A New ▶ B Reply & Reply all & Forward **X** Delete 由 品 > & 名 View ▶ Flags ▶

電子郵件面板有下列功能:

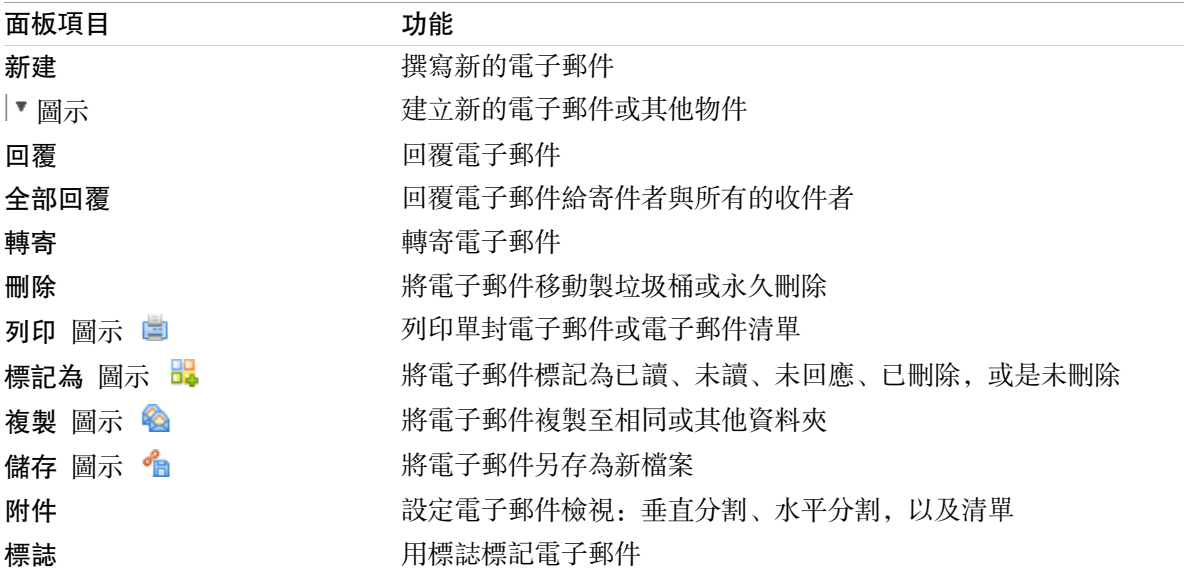

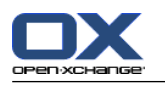

## <span id="page-11-0"></span>2.1.2. 電子郵件概覽窗口

<span id="page-11-2"></span>電子郵件概覽窗口、水平拆分 視圖:

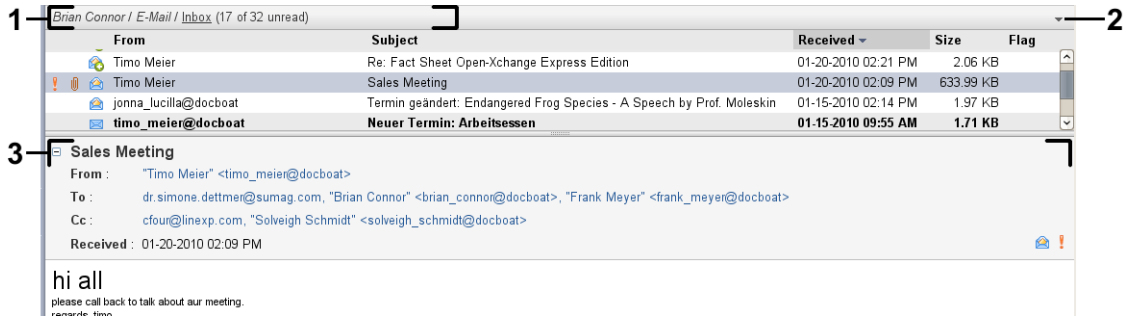

電子郵件概覽窗口包含以下元素:

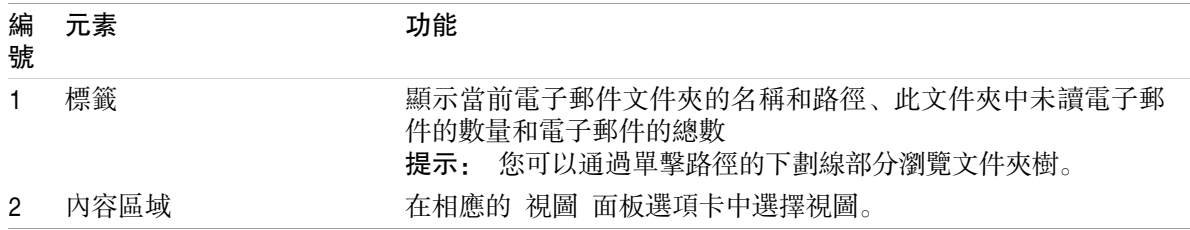

### <span id="page-11-3"></span><span id="page-11-1"></span>2.2. 顯示電子郵件

以下視圖可供使用:

列表視圖。以表格形式顯示電子郵件文件夾中的電子郵件。您可以通過單擊一個列標題來對表格排 序。

水平拆分視圖。在概覽窗口的上部顯示電子郵件列表視圖,在下部顯示所選電子郵件的內容。 垂直拆分視圖。在概覽窗口的左部顯示電子郵件列表視圖,在右部顯示所選電子郵件的內容。

#### 如何顯示電子郵件:

1. 在文件夾樹中選擇一個電子郵件文件夾。

2. 在 視圖 面板選項卡中,單擊 水平拆分、垂直拆分 或 列表。

3. 如果您選擇 水平拆分 或 垂直拆分,請在列表視圖中選擇一封電子郵件。

結果: 電子郵件的內容顯示在不同的選項卡中。

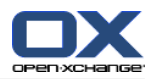

#### <span id="page-12-0"></span>2.3. 發送電子郵件

您可以進行以下幾種可能的操作:

發送新電子郵件 回復電子郵件

<span id="page-12-1"></span>轉發電子郵件

#### <span id="page-12-3"></span>2.3.1. 發送新電子郵件

#### 如何發送新電子郵件:

- 1. 在 新增 面板標籤中單擊 新增電子郵件 圖示。 若使用 精簡面板,單擊面板中的 電子郵件 圖示 。 電子郵件 視窗將會開啟。
- 2. 選擇一個發件人地址。
- 3. 選擇一名或多名收件人。
- 4. 輸入主題。
- 5. 撰寫電子郵件正文。
- 6. 如果需要,使用其他選項:

```
附加您的 vCard。
```

```
輸入具體的發件人。
```

```
設置優先級。
```
請求送達回執。

可在用戶指南和聯機幫助中找到詳細信息。

7. 點下面板中的 傳送。窗口將關閉。

結果: 電子郵件被發送。電子郵件的一份副本保存在 已發送電子郵件 文件夾中。

提示: 您還可以通過單擊 撰寫電子郵件 在 編輯 面板選項卡中來發送新電子郵件。

<span id="page-12-2"></span>提示: 您還可以使用在其他模塊的 新電子郵件 面板功能。在水平拆分或垂直拆分視圖中, 您可以通 過在電子郵件頭中單擊發件人來發送新電子郵件。

<span id="page-12-4"></span>提示: 在聯絡人模組中,您還可以透過卡片的上下文菜單或電話清單視圖傳送電子郵件給聯絡人。

#### 2.3.1.1. 添加附件

#### 如何在 [電子郵件](#page-12-1) 窗口 中向電子郵件添加附件:

- 1. 在面板中單擊 新增附件 > 附加本地檔案。 選擇附件 對話窗口打開。
- 2. 在 選擇附件 對話窗口中單擊 瀏覽。選擇要作為附件添加的文件。關閉文件選擇對話窗口。
- 3. 在 選擇附件 對話窗口中單擊 添加。文件被輸入到列表字段中。
- 4. 要添加更多附件, 重複步驟 2 3。
- 5. 要刪除一個附件,請在列表字段中選擇該附件。然後單擊 刪除。
- 6. 在 選擇附件 對話窗口中單擊 確定。
- 結果: 附件的文件名顯示在電子郵件正文下方。

提示: 要附加來自信息存儲的文檔,在面板中單擊 新增附件 > 添加信息儲存項目。

添加附件。

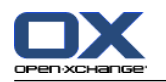

### <span id="page-13-2"></span><span id="page-13-0"></span>2.3.2. 回復電子郵件

#### 如何回復電子郵件:

- 1. 在水平拆分、垂直拆分或列表視圖中選擇一封電子郵件。
- 2. 在 編輯 面板選項卡中單擊 回復 。 若使用 精簡面板,單擊面板中的 回覆 圖示。 要回復抄送 收件人,請單擊 全部回覆。電子郵件 窗口將打開。
- 3. 輸入電子郵件內容。
- 4. 點下面板中的 傳送。窗口將關閉。
- <span id="page-13-1"></span>結果: 電子郵件被發送。電子郵件的副本被儲存至 寄件備份 資料夾。

提示: 您還可以使用上下文菜單回復電子郵件。

#### <span id="page-13-3"></span>2.3.3. 轉發電子郵件

#### 如何轉發電子郵件:

- 1. 在水平拆分、垂直拆分或列表視圖中選擇一封電子郵件。
- 2. 單擊 轉寄 在 編輯 面板選項卡中。 若使用 精簡面板,單擊面板中的 轉寄 圖示。 電子郵件 視 窗將會開啟。
- 3. 選擇一個或多個收件者。
- 4. 輸入電子郵件正文。
- 5. 點下面板中的 傳送。窗口將關閉。
- 結果: 電子郵件被發送。電子郵件的副本被儲存至 寄件備份 資料夾。
- 提示: 您還可以使用上下文菜單轉發電子郵件。

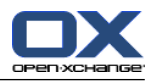

## <span id="page-14-1"></span><span id="page-14-0"></span>章 3. 內容目錄

## <span id="page-14-3"></span>3.1. 聯繫人模塊界面

<span id="page-14-2"></span>要打開模塊, 在標題欄中單擊 聯繫人 圖標圖。

## <span id="page-14-4"></span>3.1.1. 聯繫人面板

聯繫人面板:

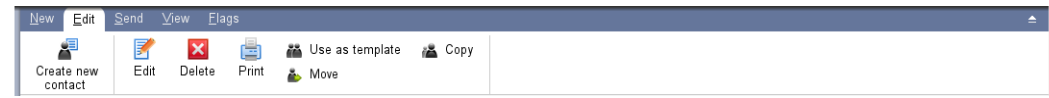

聯繫人面板在幾個面板選項卡中包含以下功能:

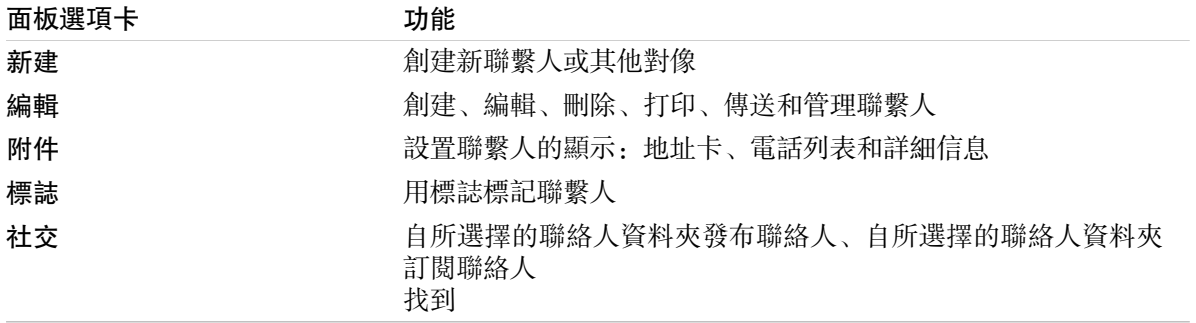

#### 聯絡人面板,選項 精簡面板:

Flags > New > Flags > Edit & Delete + 2 A Use as template + 3 Send as vCard + 2 View > Flags >

聯絡人面板包含下列功能:

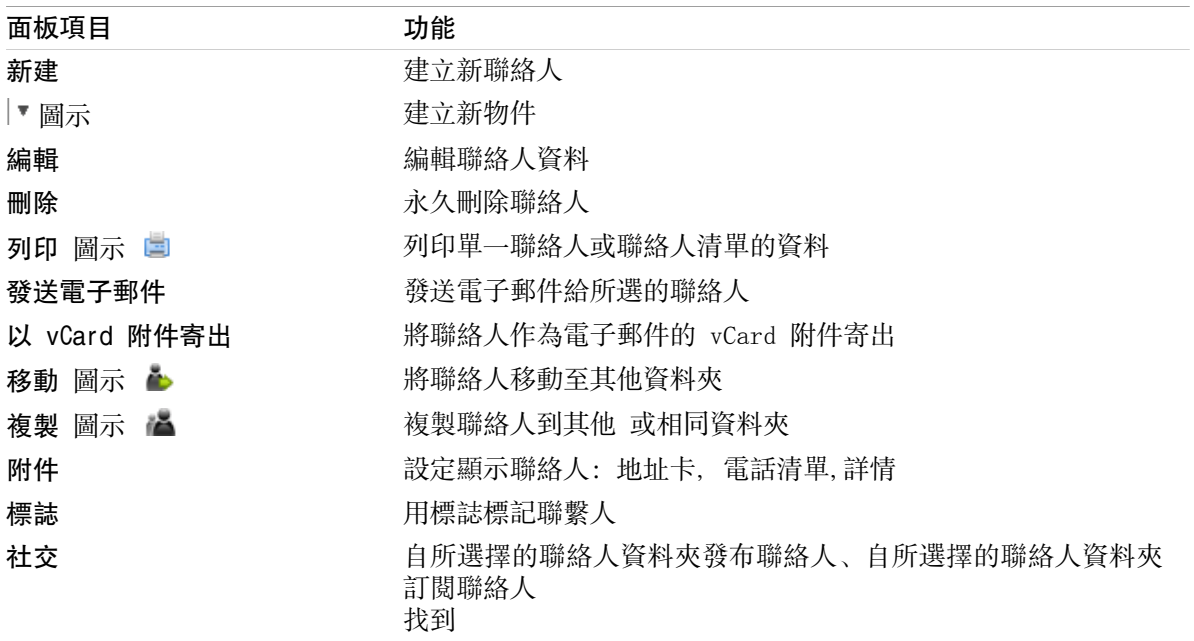

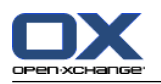

## <span id="page-15-0"></span>3.1.2. 聯繫人概覽窗口

<span id="page-15-1"></span>聯繫人概覽窗口、電話列表 視圖:

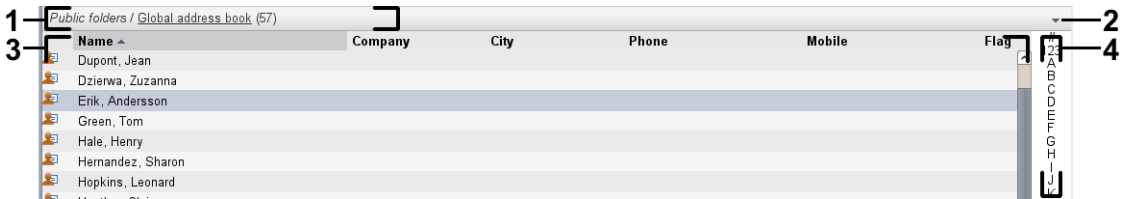

聯繫人概覽窗口包含以下元素:

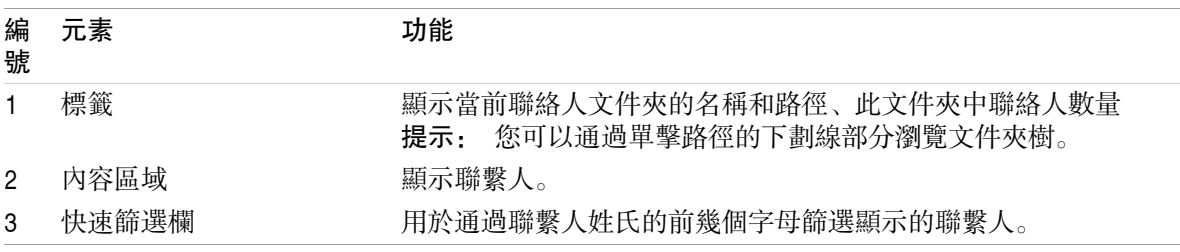

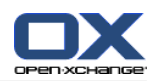

## <span id="page-16-1"></span><span id="page-16-0"></span>3.2. 查看聯繫人

以下視圖可供使用:

電話列表。聯繫人以表格形式顯示。您可以通過單擊一個列標題來對表格排序。 地址卡視圖。當前聯繫人文件夾的聯繫人作為地址卡顯示。 詳細信息視圖。顯示在電話列表或地址卡中選擇的聯繫人的所有信息。

#### 如何顯示聯繫人:

- 1. 在文件夾樹中選擇一個聯繫人文件夾。
- 2. 在 視圖 面板選項卡中單擊 地址卡 或 電話列表。
- 3. 使用快速篩選欄篩選視圖。
- 4. 要查看某聯繫人的所有詳細信息,請進行以下操作:

選擇聯繫人。

在 視圖 面板選項卡中單擊 詳細信息。

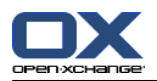

### <span id="page-17-3"></span><span id="page-17-0"></span>3.3. 創建聯繫人

如何創建新聯繫人:

- 1. 在 新建 面板選項卡中單擊 聯繫人 圖標。若使用精簡面板,點下 聯絡人面版圖示 ■。 聯繫人 窗口將打開。常規 選項卡打開。
- 2. 如果需要,通過單擊 文件夾 按鈕並在彈出窗口中選擇一個聯繫人文件夾來選擇一個聯繫人文件 夾。
- 3. 在 常規 選項卡中輸入聯繫人的業務資料。
- 4. 如果需要,使用其他選項:

添加類別。

如果需要,將聯繫人標記為私人聯繫人。

註: 您只能將您在個人聯繫人文件夾中創建的聯繫人標記為私人聯繫人。

如果需要,在 私人 選項卡中輸入聯繫人的私人資料。您可以從聯繫人的出生日期創建約會系 列。系列提醒您生日。

添加圖片。

在 其他 選項卡中輸入聯繫人的其他資料。

添加附件。

可在用戶指南和聯機幫助中找到詳細信息。

5. 在面板中單擊 保存 圖標。窗口將關閉。

<span id="page-17-1"></span>結果: 聯繫人已被創建。

<span id="page-17-2"></span>提示: 您還可以通過單擊 創建新聯繫人 來創建新聯繫人在 編輯 面板選項卡中。

### <span id="page-17-4"></span>3.4. 管理聯繫人

#### 3.4.1. 搜索聯繫人

您可以通過搜索詞在當前聯繫人文件夾中查找聯繫人。搜索詞定義要搜索的字符串。 若適合,搜尋黽 會可以包含 "\*" 字元作為萬用字元。搜索條件定義要為搜索詞搜索的聯絡人資料部分。

以下聯繫人資料可用作搜索詞:

名字、姓氏和顯示名 電子郵件、電子郵件(私人)、電子郵件(其他) 公司、部門 地點、街道 標記

#### 如何搜索聯繫人:

- 1. 在文件夾樹中選擇一個要搜索的聯繫人文件夾。
- 2. 選擇「地址卡」或「電話列表」視圖。
- 3. 要選擇一個或多個搜索條件,單擊 搜索 輸入字段左邊的圖標 。
- 4. 在輸入字段中輸入搜索詞。
- 5. 單擊搜尋圖示  $\blacksquare$
- 6. 要刪除搜尋詞彙,點下 重設 圖標× 。

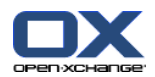

結果: 概覽視圖僅顯示匹配搜索詞的聯繫人。

<span id="page-18-0"></span>如何顯示當前聯繫人文件夾中的所有聯繫人:

在 快速過濾列中單擊 全部。

### <span id="page-18-1"></span>3.4.2. 編輯聯繫人

#### 如何編輯聯繫人:

- 1. 在詳細信息視圖中顯示一名聯繫人或在地址卡或電話列表視圖中選擇一名聯繫人。
- 2. 在 編輯 面板選項卡中單擊 編輯。若使用精簡面板,點下面板中的 編輯。 聯絡人 視窗將會開 啟。
- 3. 編輯聯絡人的資料。
- 4. 在面板中單擊 保存 圖標。窗口關閉。
- 結果: 聯繫人已被更新。
- 提示: 在地址卡或電話列表視圖中,您還可以通過使用上下文菜單或雙擊聯繫人來編輯聯繫人。

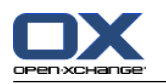

### <span id="page-19-1"></span><span id="page-19-0"></span>3.4.3. 作為 vCard 附件發送聯繫人

您可以作為電子郵件 vCard 附件發送某個聯繫人文件夾中的聯繫人。

#### 如何作為 vCard 附件發送聯繫人:

- 1. 在地址卡或電話列表中選擇一名或多名聯繫人。
- 2. 在 編輯 面板選項卡中單擊 另存為 vCard。若使用精簡面板,點下面板中的 另存為 vCard。 電 子郵件 視窗將會開啟。將會為選擇的每一名聯繫人附加一個vCard。
- 3. 完成並發送電子郵件。
- 結果: 帶有 vCard 附件的電子郵件將被發送。
- 提示: 您還可以使用上下文菜單以 vCard 附件的形式發送聯繫人。

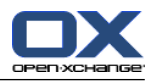

## <span id="page-20-1"></span><span id="page-20-0"></span>章 4. 內容目錄

## <span id="page-20-3"></span>4.1. 日曆模塊界面

<span id="page-20-2"></span>要打開模塊, 在標題欄中單擊 日曆 圖標 圖。

### 4.1.1. 日曆面板

日曆面板

<span id="page-20-4"></span>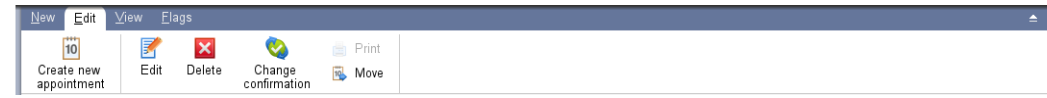

日曆模塊在不同的面板選項卡中包含以下功能:

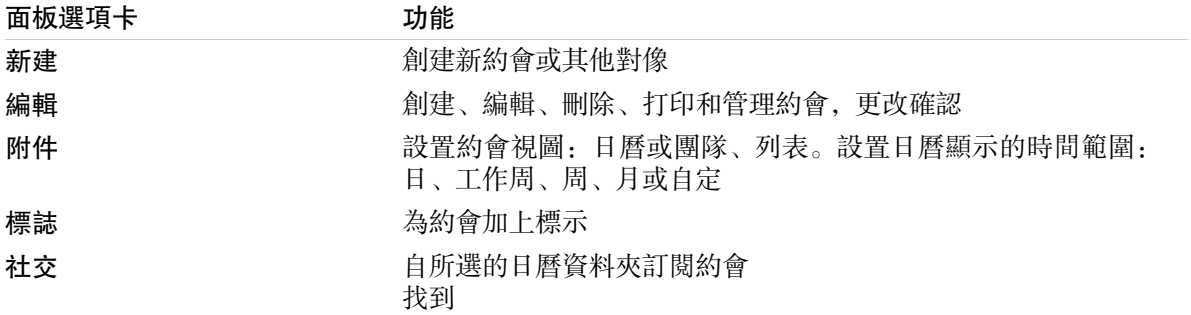

#### 日曆面板,選項 精簡面板:

io New ▶ F Edit M Delete Confirmation a Move View ▶ Time Range ▶ Flags ▶ |

行事曆面板包含下列功能:

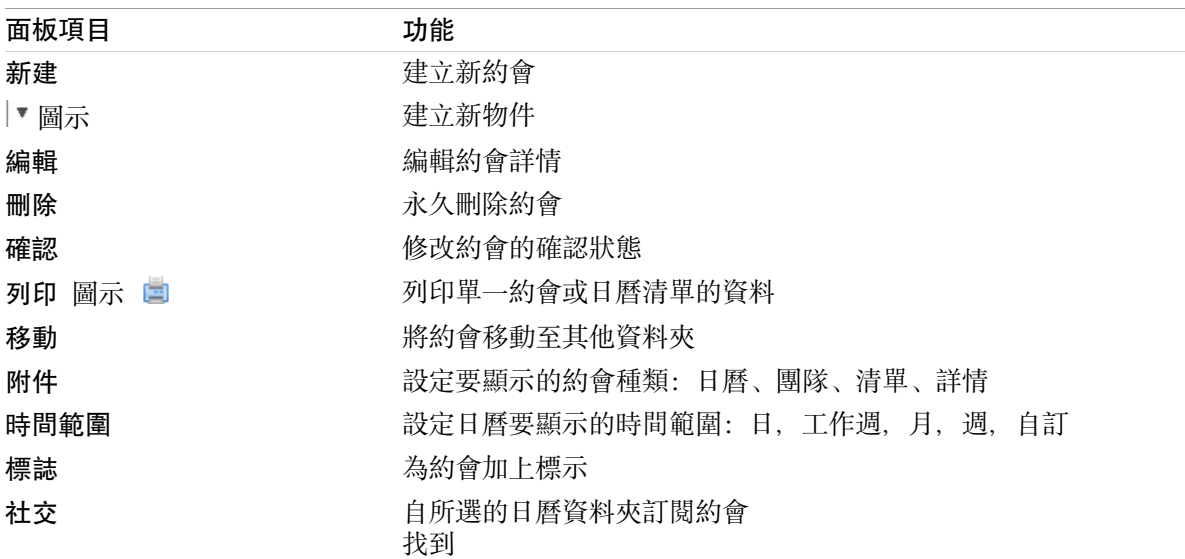

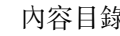

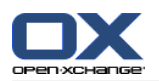

## <span id="page-21-1"></span><span id="page-21-0"></span>4.1.2. 日曆概覽窗口

日曆概覽窗口、 日曆視圖、周 時間範圍:

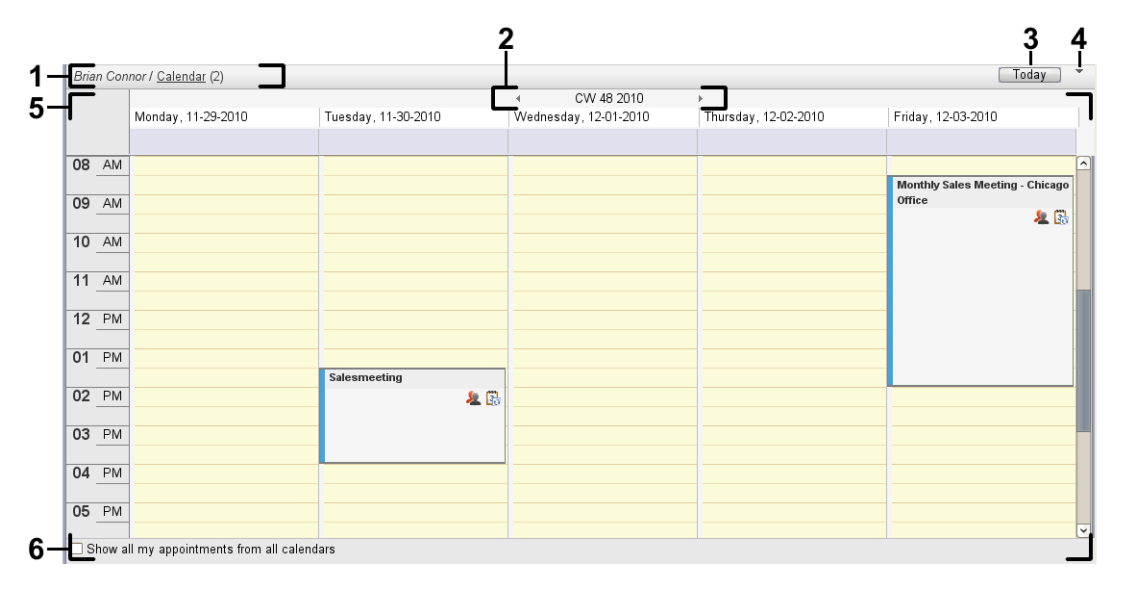

日曆概覽窗口包含以下元素:

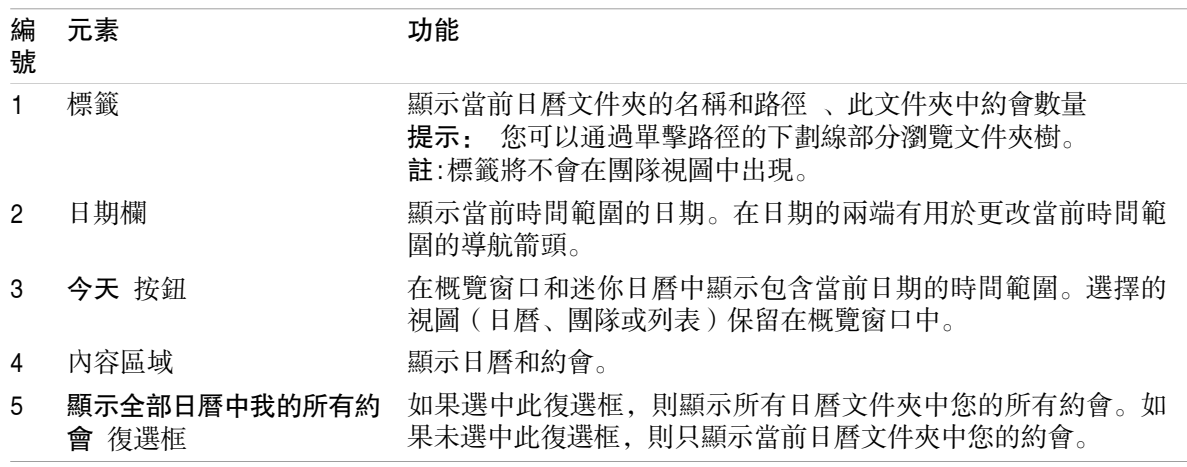

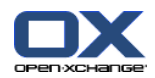

### <span id="page-22-3"></span><span id="page-22-0"></span>4.2. 查看日曆和約會

以下視圖可供使用:

日曆視圖。此視圖顯示包含日、周或月等具體時間範圍的日曆表。以一個矩形的形式顯示約會。 團隊視圖。此視圖顯示用戶和組的約會以及為單獨約會預訂的資源。用戶可創建團隊。在註銷之後 也會保留團隊。

列表視圖。此視圖以表格形式顯示某個時間範圍的約會。

詳細信息視圖。此視圖顯示在日曆或列表視圖中選擇的約會的所有信息。

#### 如何顯示日曆及其約會:

- 1. 在文件夾樹中選擇一個日曆文件夾。
- 2. 在 視圖 面板選項卡中單擊 日曆 或 列表 。
- 3. 在 視圖 面板選項卡中選擇一個時間範圍。
- <span id="page-22-1"></span>4. 要查看某約會的所有詳細信息,請進行以下操作:

選擇一個約會。

在 視圖 面板選項卡中單擊 詳細信息。

### <span id="page-22-2"></span>4.3. 創建約會

如何創建新約會:

- 1. 在 新增 面板選項卡中單擊 約會。若使用精簡面板,點下面板中的 約會圖示圖。 約會 視窗將會 開啟。約會 選項卡打開。
- 2. 如果需要,通過單擊 文件夾 按鈕並在彈出窗口中選擇一個日曆文件夾來選擇一個日曆文件夾。
- 3. 輸入約會的描述、地點和註釋。
- 4. 為約會選擇一個開始日期和結束日期。
- 5. 設置約會提醒。
- 6. 選擇可用性視圖。 已預定、暫定、出差或空閒。
- 7. 如果需要,使用其他選項:
	- 創建約會系列。

向約會添加類別。

如果需要,將約會標記為私人約會。

向約會添加更多參與者和資源。檢查參與者和資源是否可用於約會。

向約會添加附件。

可在用戶指南和聯機幫助中找到詳細信息。

8. 在面板中單擊 保存 圖標。窗口將關閉。

結果: 約會即已創建。

提示: 您也可以透過點選 編輯 窗格中的 建立新約會 來建立新約會。

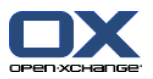

### <span id="page-23-1"></span><span id="page-23-0"></span>4.4. 管理約會

#### <span id="page-23-4"></span>4.4.1. 編輯約會

#### 如何編輯約會:

- 1. 在詳細信息視圖中顯示一個約會或在列表視圖、日曆視圖或團隊視圖中選擇一個約會。
- 2. 在 編輯 面板選項卡中單擊 編輯。若使用精簡面板,點下面板中的 編輯。。 電子郵件 視窗將會 開啟。
- 3. 編輯約會數據。可在 4.3: [創建約會](#page-22-1) 中找到更多資訊。
- 4. 在面板中單擊 保存 圖標。窗口關閉。

結果: 約會即已修改。

#### 如何編輯約會標題:

- 1. 在日曆視圖中選擇一個約會。
- 2. 單擊約會標題。
- <span id="page-23-2"></span>3. 編輯標題。
- <span id="page-23-3"></span>4. 按 Enter 鍵。

### 4.4.2. 使用拖放編輯約會

#### 如何將約會拖到另一天:

- 1. 在工作周、月、週,或自定義日曆視圖中顯示一個約會。
- 2. 將鼠標指針移到顯示約會的矩形上。鼠標指針變為一個手形圖形。
- 3. 將約會拖到時間範圍內的另一天或迷你日曆中的某一天。

結果: 約會被移至所選日期。

#### 如何更改約會的時間:

- 1. 在日、工作周或自定義日曆視圖中顯示一個約會。
- 2. 將鼠標指針移到顯示約會的矩形上。鼠標指針變為一個手形圖形。
- 3. 將約會拖到時間範圍內的另一個時間。

結果: 約會被移至所選時間。

#### 如何更改約會的開始和結束日期:

- 1. 在工作周或自定義日曆視圖中顯示一個約會。
- 2. 將鼠標指針移到顯示約會的矩形的上邊框或下邊框。鼠標指針變為一個雙箭頭。
- 3. 向下或向下將邊框拖到時間範圍內的另一個時間。
- 結果: 約會的開始和結束時間改變。

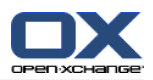

### <span id="page-24-2"></span><span id="page-24-0"></span>4.4.3. 使用 CalDAV 同步約會

CalDAV 幫助您在如 Mozilla Thunderbird 的軟體中存取 Open-Xchange 伺服器上的行事曆,並同步 約會。

<span id="page-24-1"></span>註:要使用此功能,必須在 Open-Xchange伺服器中啟用 CalDAV。如果您不確定,請聯繫您的管理員 或主機維護者。

### <span id="page-24-3"></span>4.4.3.1. 與 Thunderbird 同步約會

應符合下列條件:

安裝了最新版的 Mozilla Thunderbird。

Thunderbird 安裝了最新版的 Lightning 附加元件。此附加元件包含了約會與工作的應用。

您已在 Thunderbird 上將 Open-Xchange 電子郵件帳號設定完成。

請注意下列限制:

Thunderbird 只能同步單一行事曆資料夾。若要在 Open-Xchange 組件與 Thunderbird 之間同步 多個不同的行事曆資料夾,您必須分別為每個行事曆資料夾設定同步。

下列提醒不被 Open-Xchange 伺服器支援。

約會開始後才傳送的提醒

多重提醒

非「DISPLAY」類型的提醒

若您在 Thunderbird 為約會或重複發生事件設定提醒,該提醒將被 Open-Xchange 伺服器移除。

iCal 資源中的「URL」屬性不被支援。

檔案附件不見支援

被標示為私有的約會輸出時「CLASS」屬性將被 Open-Xchange 伺服器設為「PRIVATE」。

「CONFIDENTIAL」與「PRIVATE」屬性在匯入時將會相同的被 Open-Xchange伺服器匯入為 「PRIVATE」。

警告: Open-Xchange 伺服器不支援有多個參與者的私人約會。若您在 Thunderbird 終將多個有參與 者的約會標記為 私人約會,Open-Xchange 伺服器將會不通知您直接移除參與者。

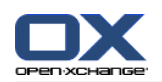

#### 如何在 Thunderbird 存取您的行事曆:

1. 檢查下列需求:

Thunderbird 有可用的網路連線。

可存取 Open-Xchange 伺服器。

- 2. 在 Open-Xchange 組件中對行事曆資料夾按右鍵。選擇 內容。記下 CalDAV URL 或將其複製到剪 貼簿。
- 3. 在 Thunderbird 選單列單點 約會與工作 > 行事曆。
- 4. 在選單列單點 檔案 > 新增 > 行事曆。建立新行事曆 視窗開啟。
- 5. 選擇 在網路上。單擊 下一步 。
- 6. 選擇 CalDAV 格式。在 地址 欄位使用第二步所得到的網址。若想在沒有網路連線時也能存取約 會,選取快取。單擊下一步。
- 7. 在 名稱 欄位中輸入日曆資料夾的名稱。您可以為行事曆指定顏色。設定是否要顯示約會提醒。選 擇電子郵件地址。單擊 下一步 。
- 8. 若您被詢問帳號密碼,請使用 Open-Xchange 伺服器的帳號密碼。

結果: 一段時間後行事曆資料夾將會被同步。

若要同步更多行事曆資料夾,請為每個資料夾重覆進行上述操作。

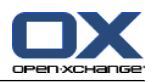

## <span id="page-26-1"></span><span id="page-26-0"></span>章 5. 內容目錄

## <span id="page-26-3"></span>5.1. 任務模塊界面

<span id="page-26-2"></span>要打開模塊, 在標題欄中單擊 任務 圖標 圖。

### <span id="page-26-4"></span>5.1.1. 任務面板

任務面板

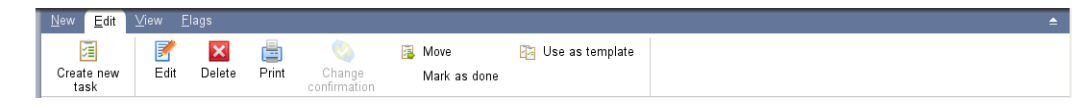

任務面板在不同的面板選項卡中包含以下功能:

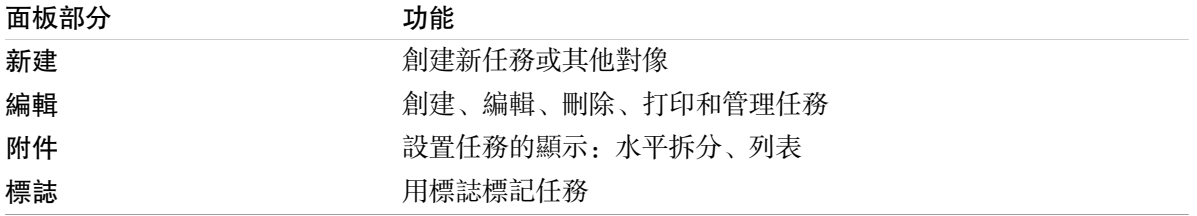

#### 任務面板,選項 精簡面板:

**Fill New ▶ By Edit X Delete A Sonfirmation B Move B View ▶ Flags ▶** 

任務面板包含下列功能:

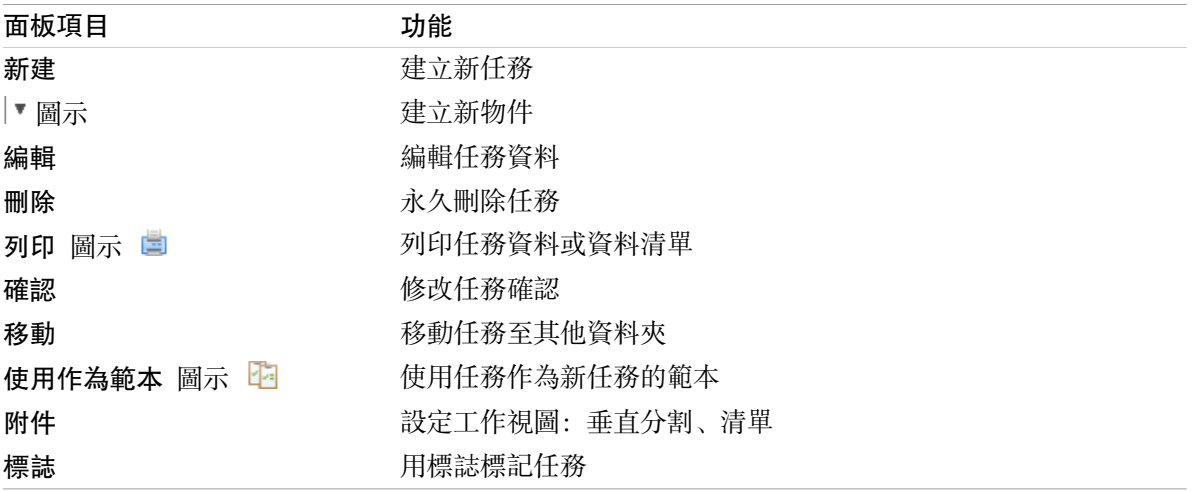

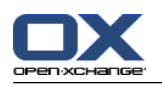

## <span id="page-27-0"></span>5.1.2. 任務概覽窗口

<span id="page-27-1"></span>任務概覽窗口、列表 視圖:

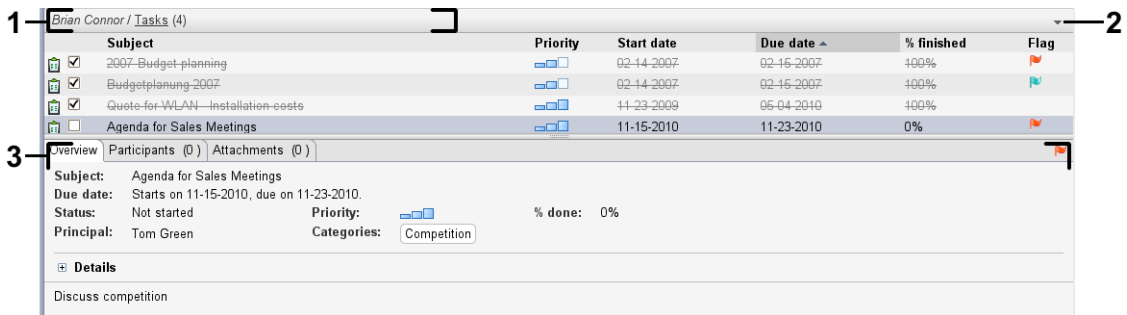

任務概覽窗口包含以下元素:

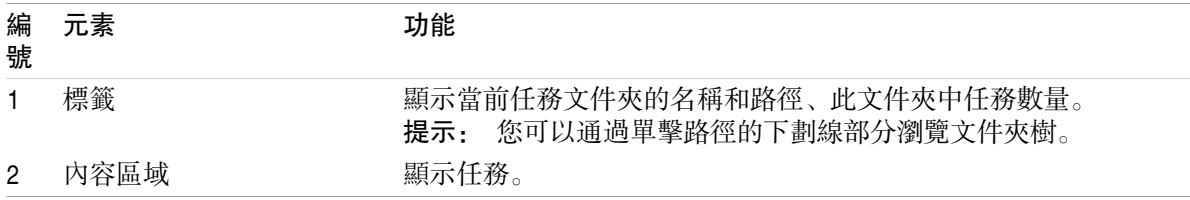

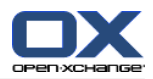

#### <span id="page-28-3"></span><span id="page-28-0"></span>5.2. 查看任務

以下視圖可供使用:

水平拆分視圖。在概覽窗口的上部顯示任務列表視圖,在概覽窗口的下部顯示所選任務的詳細信 息。

列表視圖。以表格形式顯示任務。

如何顯示任務:

- 1. 在文件夾樹中選擇一個任務文件夾。
- 2. 在 視圖 面板選項卡中單擊 水平拆分 或 列表。
- <span id="page-28-1"></span>3. 如果您選擇 水平拆分,請在列表視圖中選擇一個任務。

<span id="page-28-2"></span>結果: 所選任務的內容顯示在不同的選項卡中。

#### 5.3. 創建任務

如何創建新任務:

- 1. 在 新建 面板選項卡中單擊 任務 圖標。若使用精簡面板,點下 任務面版圖示 圖。任務 視窗打 開。任務 選項卡顯示。
- 2. 如果需要,通過單擊 文件夾 按鈕並在彈出窗口中選擇一個任務文件夾來選擇一個任務文件夾。
- 3. 輸入任務的主題和說明。
- 4. 設置任務的優先級。
- 5. 設置截止日和開始日期。
- 6. 設置任務提醒。
- 7. 如果需要,使用其他選項:
	- 將任務標記為私人任務。
		- 創建任務系列。
		- 向任務添加類別。
	- 設置任務的詳細信息。
	- 向任務添加更多參與者。
	- 向任務添加附件。
	- 可在用戶指南和聯機幫助中找到詳細信息。
- 8. 在面板中單擊 保存 圖標。窗口關閉。
- 結果: 任務即已創建。編輯狀態設置為 未開始 或 已完成 0%。
- 提示: 您還可以通過在 編輯 面板選項卡中單擊 創建新任務 來創建新任務。 還可以在面板中其他模塊中調用 新任務 功能。 在水平拆分或列表視圖中雙擊一個空白區域。任務 窗口打開。

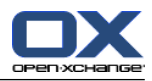

## <span id="page-30-1"></span><span id="page-30-0"></span>章 6. 信息存儲 模塊

## <span id="page-30-3"></span>6.1. 信息存儲模塊界面

<span id="page-30-2"></span>要打開模塊, 在標題欄中單擊 信息存儲 圖標圖 。

## <span id="page-30-4"></span>6.1.1. 信息存儲面板

信息存儲面板:

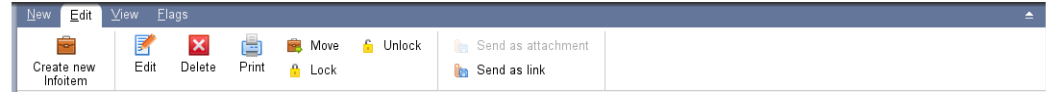

信息存儲面板在不同的面板選項卡中包含以下功能:

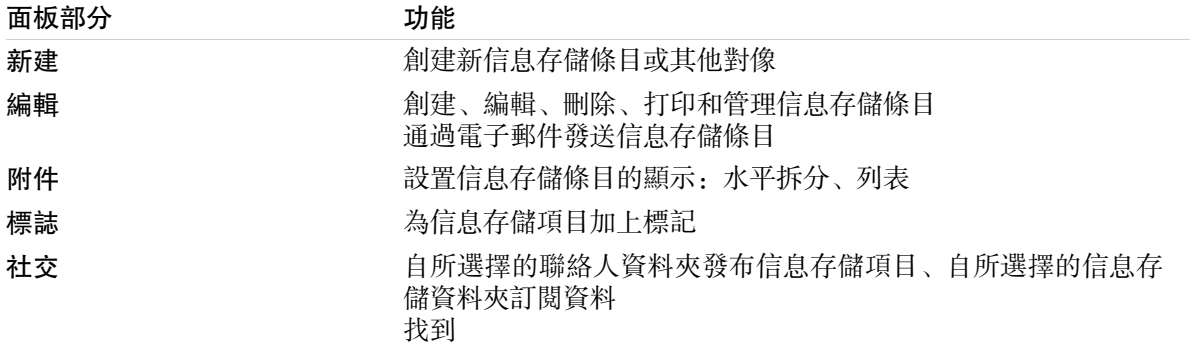

### 信息存儲面板,選項 精簡面板:

**B** New ▶ Flags ▶ Edit **X** Delete B A & B Move Send ▶ View ▶ Flags ▶ |

信息存儲面板包含下列功能:

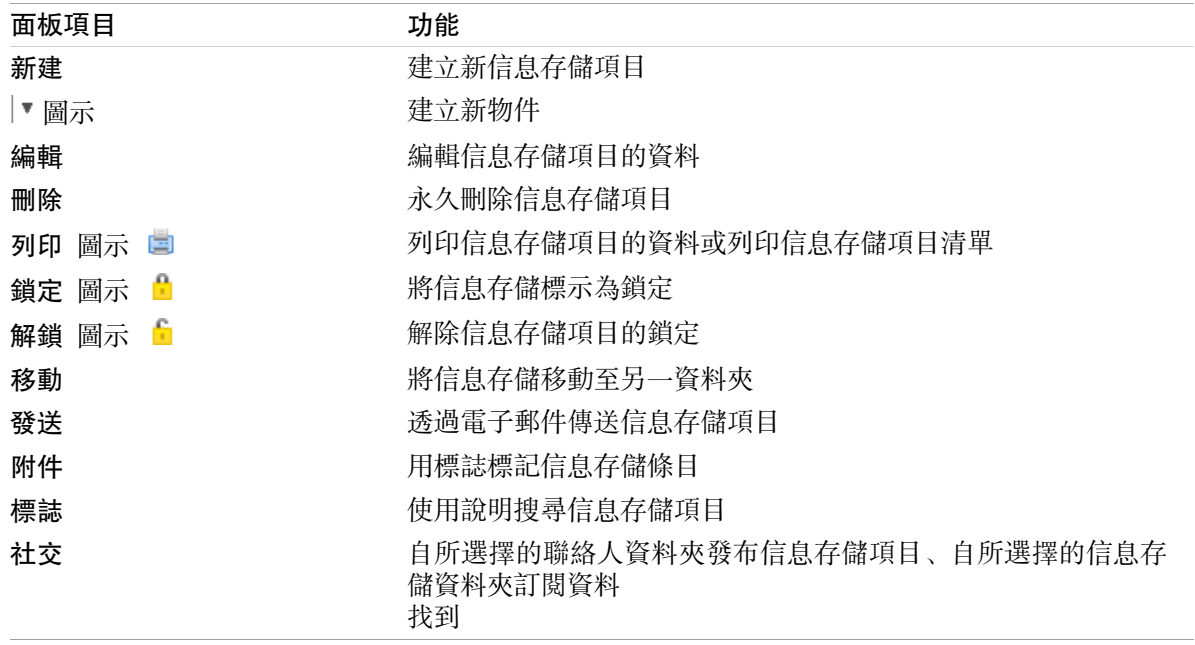

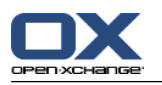

## <span id="page-31-0"></span>6.1.2. 信息存儲概覽窗口

<span id="page-31-1"></span>信息存儲概覽窗口,列表 視圖:

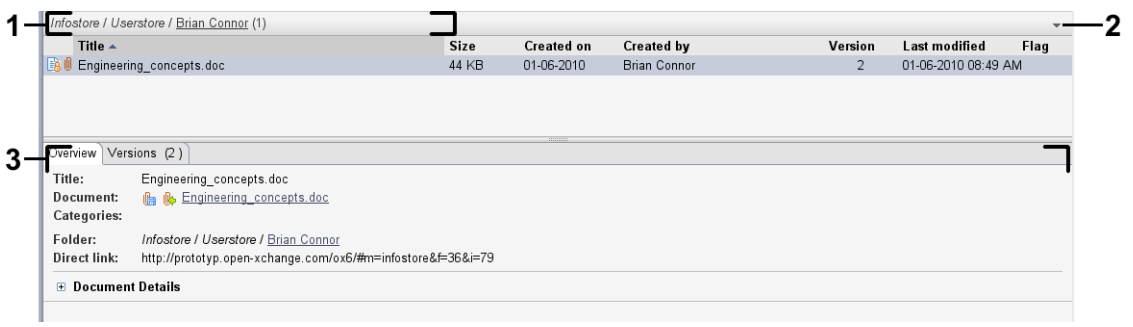

#### 信息存儲概覽窗口包含以下元素:

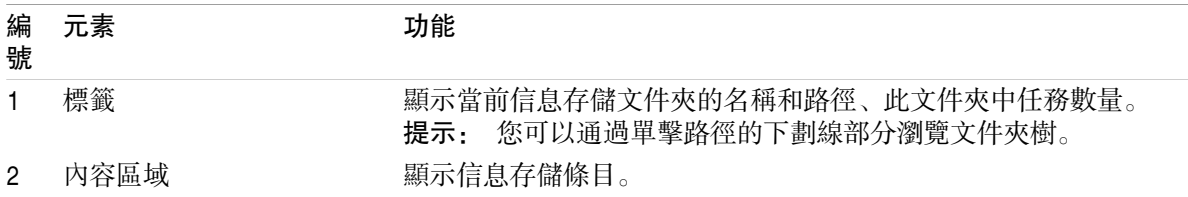

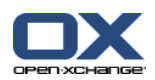

## <span id="page-32-3"></span><span id="page-32-0"></span>6.2. 查看信息存儲項

以下視圖可供使用:

水平拆分視圖。在概覽窗口的上部顯示信息存儲項的列表視圖,在概覽窗口的下部顯示所選信息存 儲項的所有詳細信息。

列表視圖。以表格形式顯示信息存儲項。

#### 如何顯示信息存儲項:

- 1. 在文件夾樹中選擇一個信息存儲文件夾。
- 2. 在 視圖 面板選項卡中單擊 水平拆分 或 列表。
- <span id="page-32-1"></span>3. 如果您選擇 水平拆分,請在列表視圖中選擇一個信息存儲項。 結果: 所選信息存儲項的內容顯示在不同的選項卡中。

### <span id="page-32-2"></span>6.3. 創建信息存儲項

如何創建新的信息存儲項:

- 1. 在 新增 面板標籤中單擊 文件 圖示。若使用精簡面板,點下 信息項目■面版圖示 。 文件視窗開 啟。
- 2. 如果需要,通過單擊 文件夾 按鈕並在彈出窗口中選擇一個信息存儲文件夾來選擇一個信息存儲文 件夾。
- 3. 在 標題 字段中輸入一個標題。
- 4. 視您的需要而定,使用以下選項:

通過在 鏈接/URL 字段中輸入一個互聯網地址來添加網站書籤。提示: 從瀏覽器的地址欄將互 聯網地址複製到該字段。

- 添加文檔。
- 添加類別。
- 添加註釋。

可在用戶指南和聯機幫助中找到詳細信息。

- 5. 在面板中單擊 保存 圖標。窗口關閉。
- 結果: 信息存儲項即已創建。
- 提示: 您還可以通過在 編輯 面板選項卡中單擊 創建新文檔 來創建新的信息存儲項。 您可以在其他模塊的面板選項卡中激活 新信息存儲項 功能。 在水平拆分或列表視圖中雙擊一個空白區域。資訊儲存空間項目 視窗將會開啟。

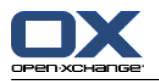

### <span id="page-33-1"></span><span id="page-33-0"></span>6.3.1. 添加文檔

如何在 信息存儲項目 窗口中向信息存儲項添加文檔:

- 1. 單擊 文件 按鈕。
- 2. 單擊 瀏覽 按鈕。
- 3. 選擇要作為附件添加的文件。關閉文件選擇對話窗口。
- 4. 在面板中單擊 保存 圖標。版本註釋 窗口打開。
- 5. 如果您願意,請在 版本註釋 窗口中輸入註釋。單擊 確定 。如果您不想輸入註釋,請單擊 無註 釋。
- 結果: 文檔上載到服務器。一旦上載完成,信息存儲項 窗口即關閉。

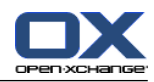

## <span id="page-34-0"></span>索引

符號 任務, [23](#page-26-1) 建立, [25](#page-28-2) 視圖, [25](#page-28-3) 任務模塊 界面, [23](#page-26-3) 面板, [23](#page-26-4) 信息存儲, [27](#page-30-1) 建立項目, [29](#page-32-2) 新增文件, [30](#page-33-1) 檢視項目, [29](#page-32-3) 信息存儲 模塊, [27](#page-30-1) 信息存儲模塊 界面, [27](#page-30-3) 面板, [27](#page-30-4) 信息存儲模組 概觀視窗, [28](#page-31-1) 信息存儲項目 建立, [29](#page-32-2) 側邊欄, [2](#page-5-1) 傳送 電子郵件, [9](#page-12-3) 內容目錄, [7,](#page-10-1) [23](#page-26-1) 回覆電子郵件, [10](#page-13-2) 建立 任務, [25](#page-28-2) 信息存儲項目, [29](#page-32-2) 新約會, [19](#page-22-2) 聯絡人, [14](#page-17-3) 快速篩選欄, [12](#page-15-1) 懸停 起始頁, [5](#page-8-2) 起始頁,編輯項目, [6](#page-9-4) 懸停窗口, [5](#page-8-2) 搜尋 聯絡人, [14](#page-17-4) 新增 電子郵件, [9](#page-12-3) 日曆, [17](#page-20-1) 視圖, [19](#page-22-3) 日曆模塊 界面, [17](#page-20-3) 面板, [17](#page-20-4) 日曆模組 概觀視窗, [18](#page-21-1) 概觀視窗 任務模組, [24](#page-27-1) 信息存儲模組, [28](#page-31-1) 日曆模組, [18](#page-21-1) 聯絡人模組, [12](#page-15-1) 電子郵件模組, [8](#page-11-2) 標題欄, [3](#page-6-1) 模塊 任務, [23](#page-26-1)

信息存儲, [27](#page-30-1) 日曆, [17](#page-20-1) 模塊日曆, [17](#page-20-1) 模組 聯繫人, [11](#page-14-1) 開啟, [6](#page-9-5) 電子郵件, [7](#page-10-1) 首頁, [1](#page-4-1) 模組聯繫人, [11](#page-14-1) 檢視 任務, [25](#page-28-3) 信息存儲條目, [29](#page-32-3) 聯絡人, [13](#page-16-1) 添加附件 電子郵件, [9](#page-12-4) 約會 使用 CalDAV 同步, [21](#page-24-2) 使用拖放編輯約會, [20](#page-23-3) 在 Thunderbird 同步, [21](#page-24-3) 建立, [19](#page-22-2) 日曆與約會, [19](#page-22-3) 編輯, [20](#page-23-4) 編輯標題, [20](#page-23-4) 視圖, [19](#page-22-3) 編輯 約會, [20](#page-23-3) 聯絡人, [15](#page-18-1) 起始頁中的項目, [6](#page-9-4) 聯絡人 作為 vCard 附件發送聯繫人, [16](#page-19-1) 建立, [14](#page-17-3) 搜尋, [14](#page-17-4) 檢視, [13](#page-16-1) 編輯, [15](#page-18-1) 聯絡人模組 介面, [11](#page-14-3) 概觀視窗, [12](#page-15-1) 聯繫人, [11](#page-14-1) 聯繫人模組 面板, [11](#page-14-4) 行事曆在 Thunderbird 同步, [21](#page-24-3) 資料模組 概觀視窗, [24](#page-27-1) 起始頁, [1](#page-4-1) 側邊欄, [2](#page-5-1) 元素, [1](#page-4-3) 創建新對像, [6](#page-9-6) 懸停, [5](#page-8-2) 概覽視窗, [5](#page-8-3) 標題欄, [3](#page-6-1) 界面, [1](#page-4-4) 編輯項目, [6](#page-9-4) 開啟模組, [6](#page-9-5) 面板, [4](#page-7-1) 轉寄電子郵件, [10](#page-13-3) 郵件

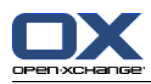

參見電子郵件, [7](#page-10-1) 電子郵件, [7](#page-10-1) 傳送, [9](#page-12-3) 回覆, [10](#page-13-2) 添加附件, [9](#page-12-4) 減少風險, [8](#page-11-3) 轉寄, [10](#page-13-3) 顯示, [8](#page-11-3) 電子郵件模組 介面, [7](#page-10-3) 概觀視窗, [8](#page-11-2) 面板, [7](#page-10-4) 面板 任務模組, [23](#page-26-4) 信息存儲模組, [27](#page-30-4) 聯繫人模組, [11,](#page-14-4) [17](#page-20-4) 起始頁, [4](#page-7-1) 電子郵件模組, [7](#page-10-4) 顯示 電子郵件, [8](#page-11-3)

## C

CalDAV 在 Thunderbird 同步約會, [21](#page-24-3) 定義, [21](#page-24-2)

## T

Thunderbird 使用 CalDAV 同步約會, [21](#page-24-3)

## $\mathbf{U}$

UWA 模組 定義, [5](#page-8-3)

## V

vCard 作為 vCard 附件發送聯繫人, [16](#page-19-1)